# **Establishment Portal**

# **User Guide: Updating Staff Details**

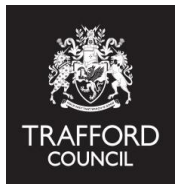

**This guide explains:** 

- **A) Why Staff Details are required**
- **B) How to update Staff Details**

#### **Introduction**

The Portal allows providers to record members of staff and their qualifications as well as contact details and any other training completed. Providers can use this for their own records but some of the information is required for census and is mandatory.

## **A) Why Staff Details are required**

The Department for Education requires providers delivering early education funding to report information about staffing and qualifications. This information is submitted as part of the Early Years Census which takes place every January. The information is collected as part of the termly headcount claim and is submitted by the local authority. Only 'top level' data is submitted via the census, individual staff details are not collected. **The submission of this information is mandatory and it is important that the staff details and qualifications are up to date and accurate.**

**Reminder!** All staff and qualifications will need to be reviewed and recorded on The Portal before you submit the Spring Headcount. The staff details you input pull through automatically to the census section of the headcount submission, which forms the staff level details return.

# **B) Updating Staff Details**

### **Before you start you will need to know:**

- •Staff names
- •Job titles
- The highest qualification of each member of staff & the date qualification was achieved
- The date each staff member started to work at the setting

**Important! This information is required, you cannot create a record without it.**

**1)** Log into The Portal. From the Dashboard Page click the Early Years Tab at the top of the page and select 'Staff Details.'

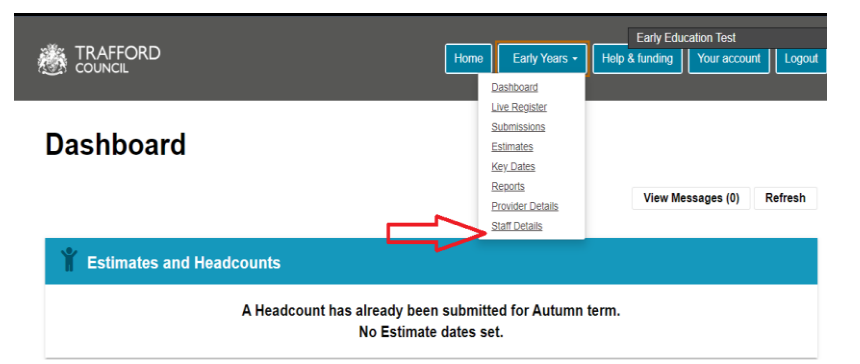

You will come to the Staff Details main page. Read the information carefully.

**2)** Scroll to the bottom of the page. Click 'Add Staff' to record a staff member.You should record all staff.

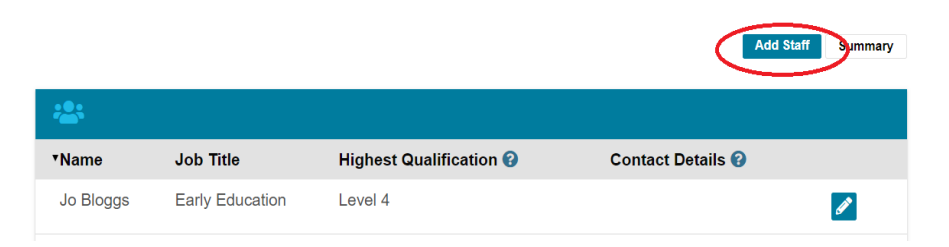

**Reminder**! It is helpful to have all the staff information to hand when creating a record.

**3)** Complete the form to create the staff record. Fields with a red asterix are required. You do not need to record addresses and contact details for all staff members.

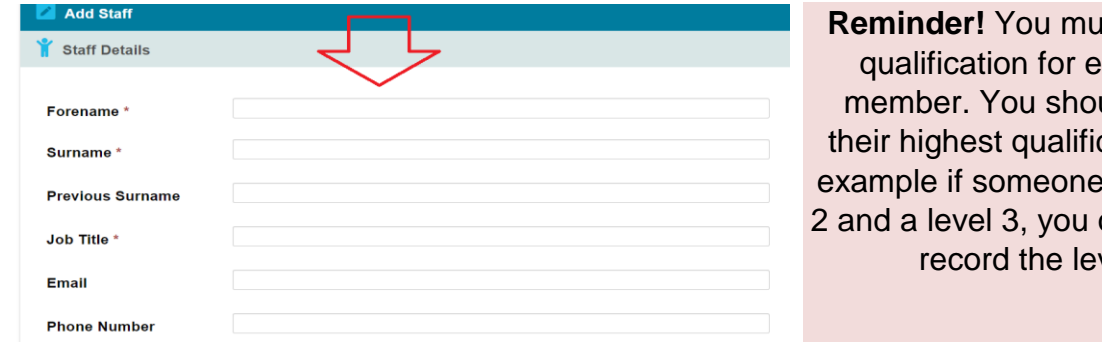

**Record a** ach staff uld record cation. For has a level only need to vel 3

**4)** Click 'Add Qualification' to record a qualification. A form will pop up where the details can be added in.

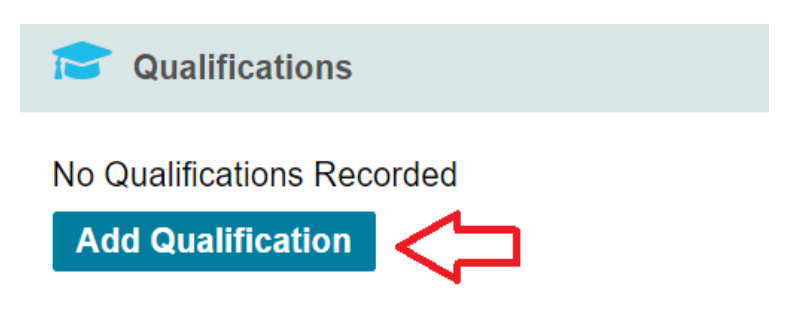

Follow the prompts to select the relevant qualification for the staff member. Remember to record their highest qualification.

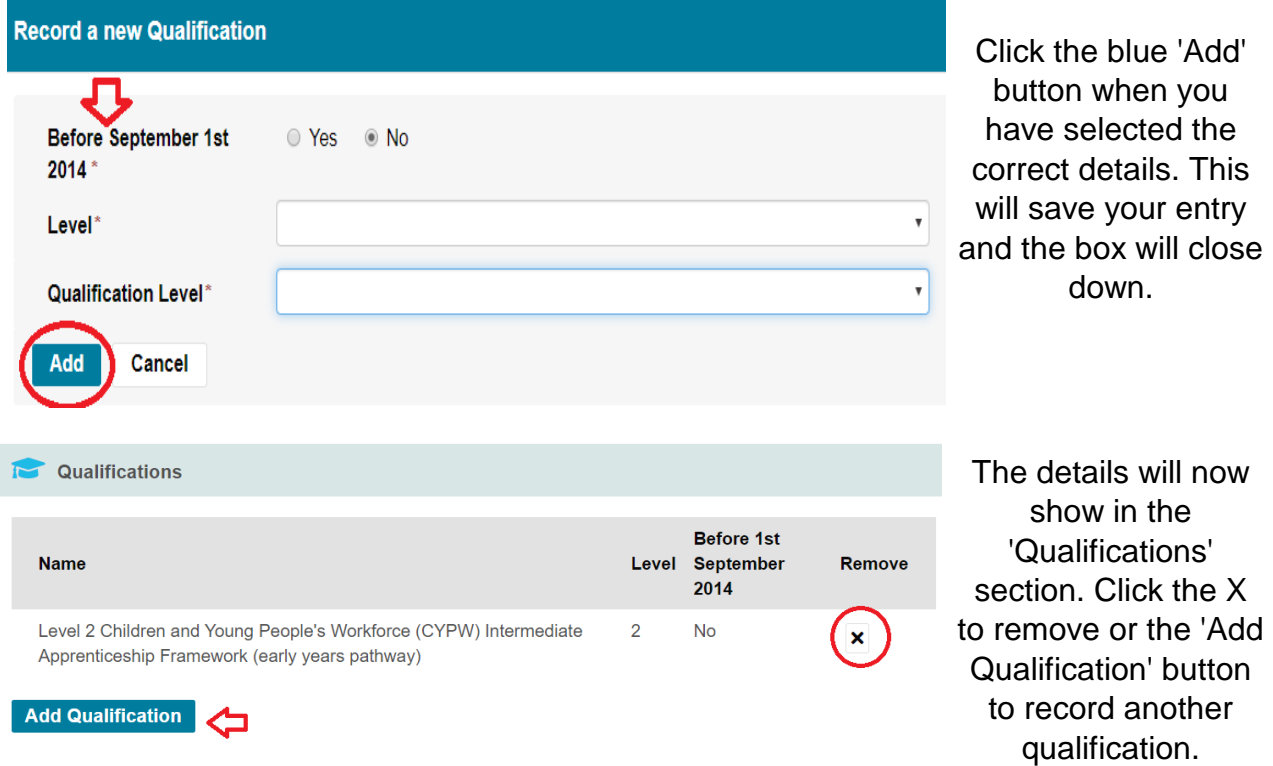

**5)** Complete the 'Training' section, select any relevant training the staff member has taken.

**6)** Click 'Save' to save the record. The page will close and revert back to the list view. You will see a green message confirming the record has been saved.

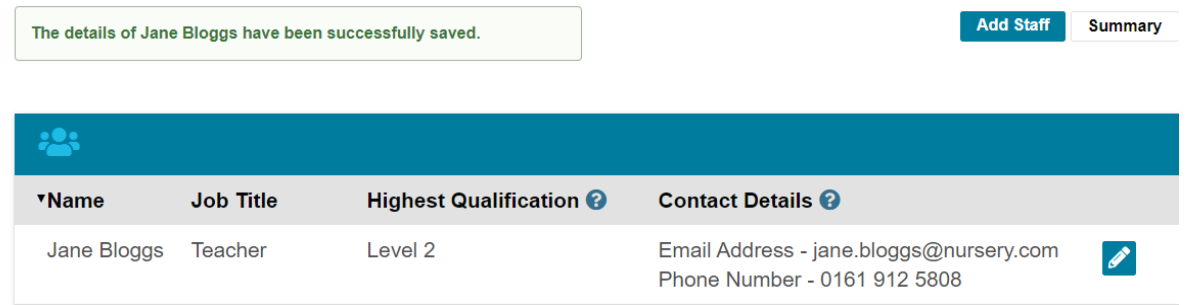

You can now see details off the staff member in the list view as well as their highest qualification and contact details if they were added. The record can be edited at any time by clicking the blue pencil icon.

Click 'Add Staff' again to record more staff members.

**7) Review the summary.** When you have added in / updated all the staff details it is important to review the summary information, ensuring it is correct. This is the 'top level' data that is returned to the Department for Education as part of the census.

Click 'Summary,' you will see an overview of the details for staff working with children under 5 at your provision. This is as per the information added by you. If there are any errors, go back and review the individual staff data.

Click 'Staff List' to go back to the main list view.

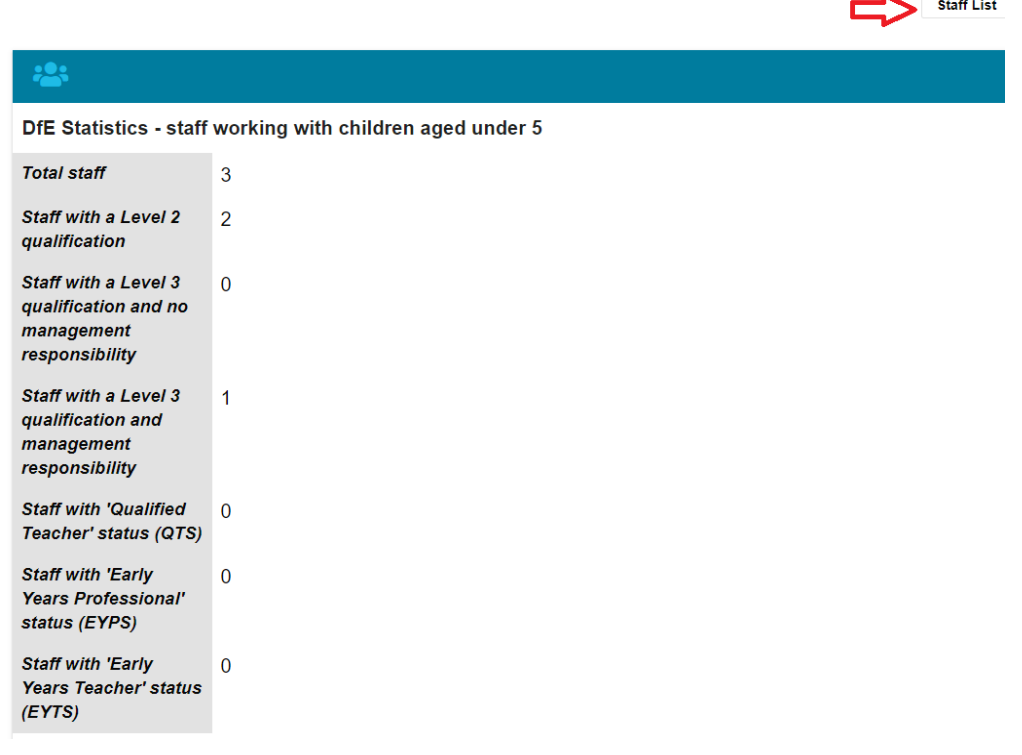

If you are updating the Staff Details so that you can submit the Spring headcount / census return, when all the details have been entered and saved you can then proceed to submitt the headcount. The Census section of the headcount submission generates data based on the information provided by you in the Staff Details section.

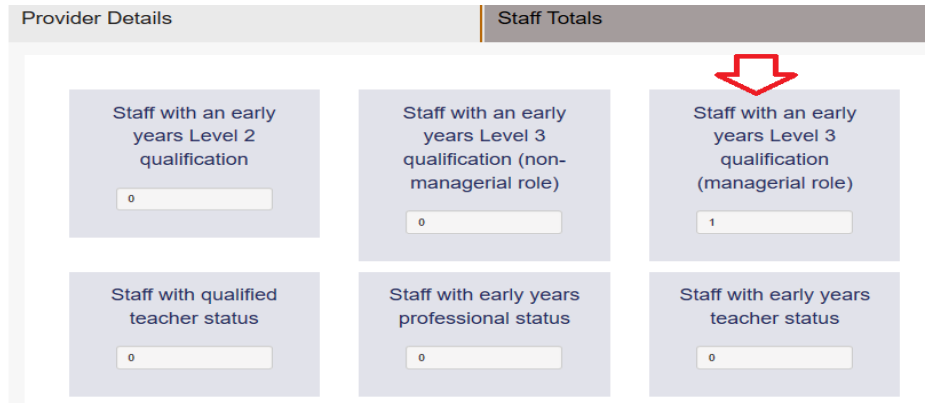

The numbers in the 'Staff Totals' boxes should correspond to the staff recorded by you. If there are any errors, go back to the Staff Details section to update the staff records.

**Reminder!** Guides to submitting the headcount can be found on our website: **[www.traffo](http://www.trafford.gov.uk/establishmentportal)rd.gov.uk/establishmentportal** 

### **Help & Support**

User guides are available to help you with using The Portal including; checking 30 hours codes; using the live register and submitting your Headcount form. Follow the link below to view the guides:

**[www.trafford.gov.uk/establishmentportal](http://www.trafford.gov.uk/establishmentportal)**

**[Early.Education@trafford.gov.uk](mailto:Early.Education@trafford.gov.uk)** If you have any queries or would like to arrange some training please contact The Early Education Team by email so that the correct person can be assigned to support you.